# User Manual of 5Axis Breakout Board

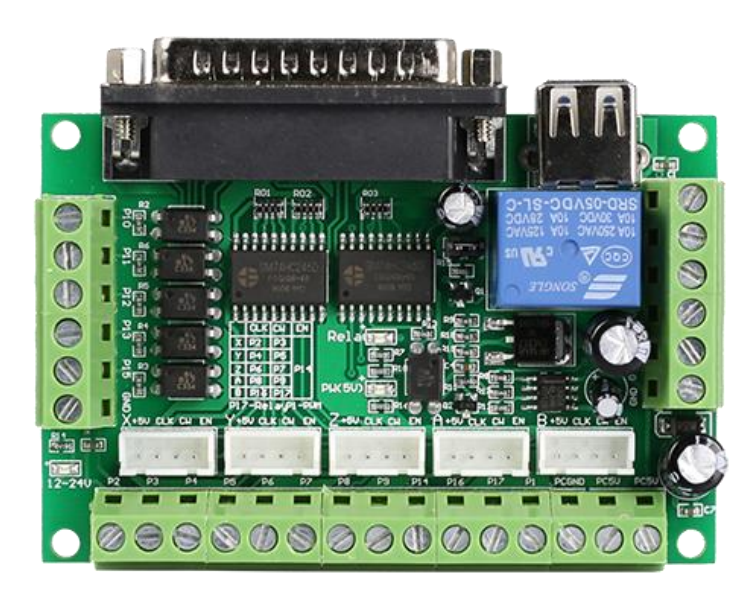

### Contents

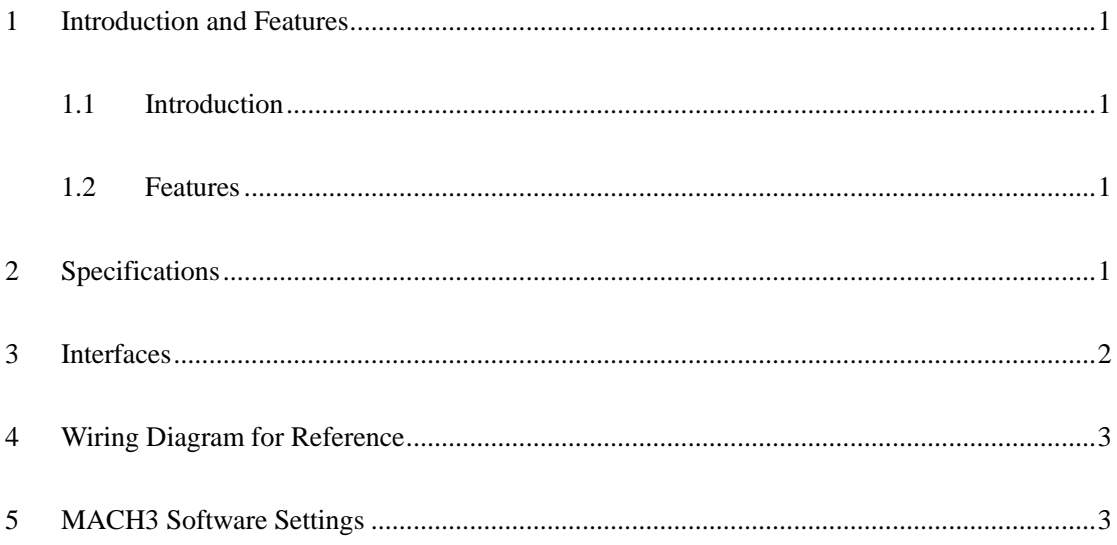

## <span id="page-2-0"></span>**1 Introduction and Features**

#### <span id="page-2-1"></span>**1.1 Introduction**

The latest upgraded 5 axis breakout board is specially designed for the CNC single axis 2-phase stepper driver controller, such as M542, M542H, MA860H, 2M542, 2M982, DM542(A), DM860(A) etc. single axis stepper driver controller series. With this 5 axis breakout board, any 1-5 single axis stepper driver controllers can be directly controlled by the PC via the MACH3, EMC2, KCAM4, etc.

#### <span id="page-2-2"></span>**1.2 Features**

- Maximum support 5-axis stepper motor driver controllers
- Compatible with MACH3, Linux CNC (EMC2) etc. parallel-control CNC software.
- USB power supply and peripherals powered phase are separated to protect computer security.
- All the signals are opto-isolated which can protect your computer security.
- 5-input interface to define the Limit, Emergence-Stop, Cutter alignment, etc.
- Wide input voltage range: 12-24V, and with anti-reverse function.
- One relay output control interface, accessed by the spindle motor or the air pump, water pump, etc.
- <span id="page-2-3"></span>Output 0-10V analog voltage for inverter to control the spindle speed.

## **2 Specifications**

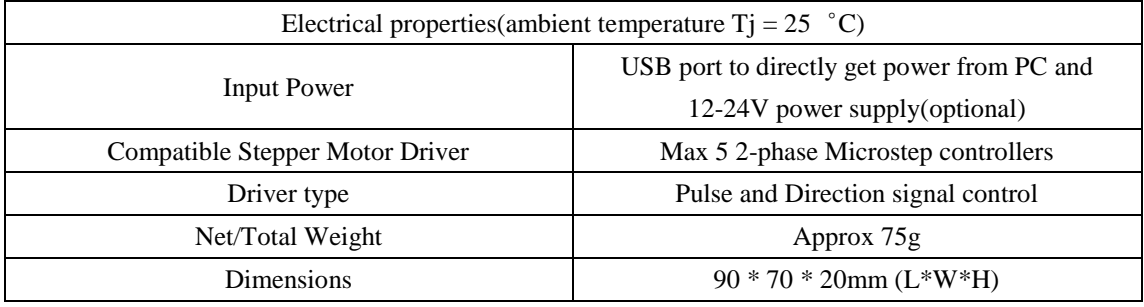

## <span id="page-3-0"></span>**Interfaces**

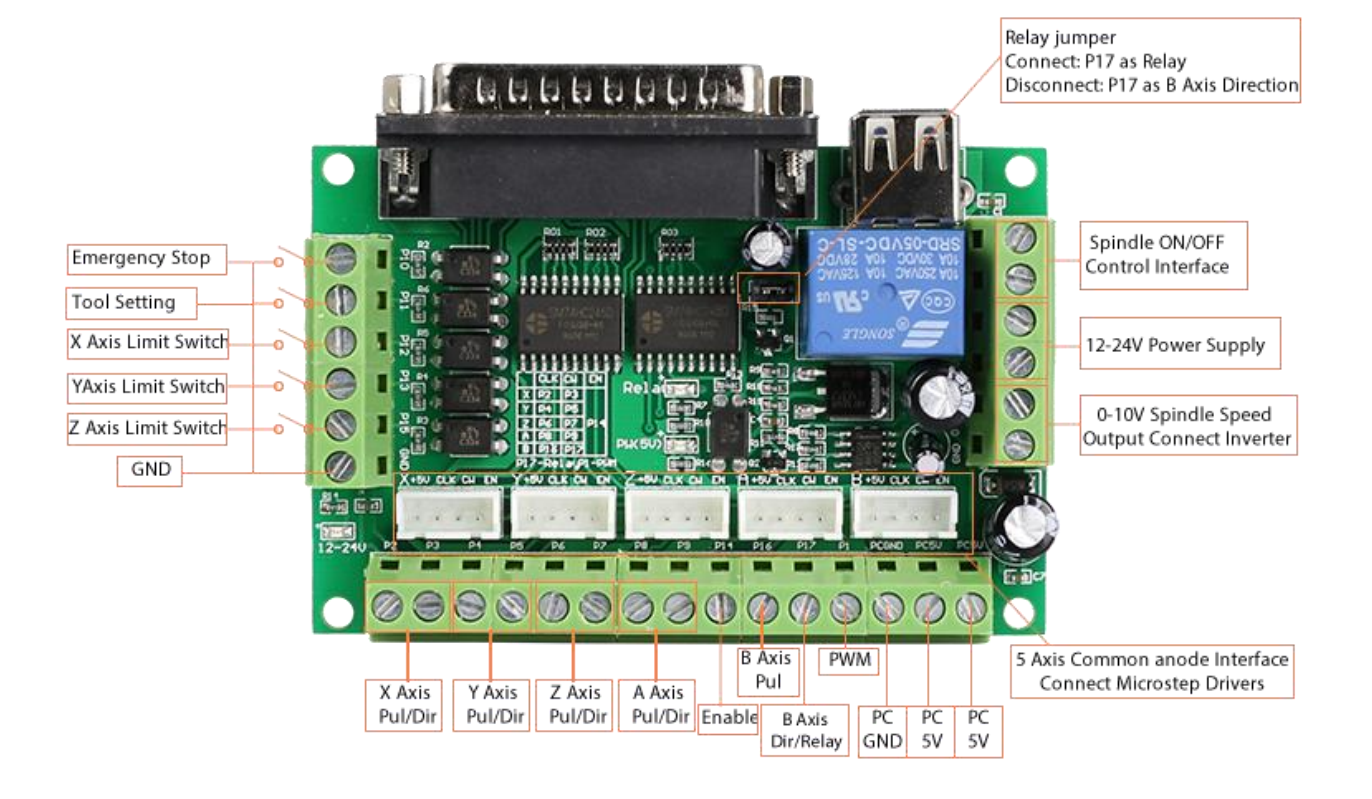

## <span id="page-4-0"></span>**4 Wiring Diagram for Reference**

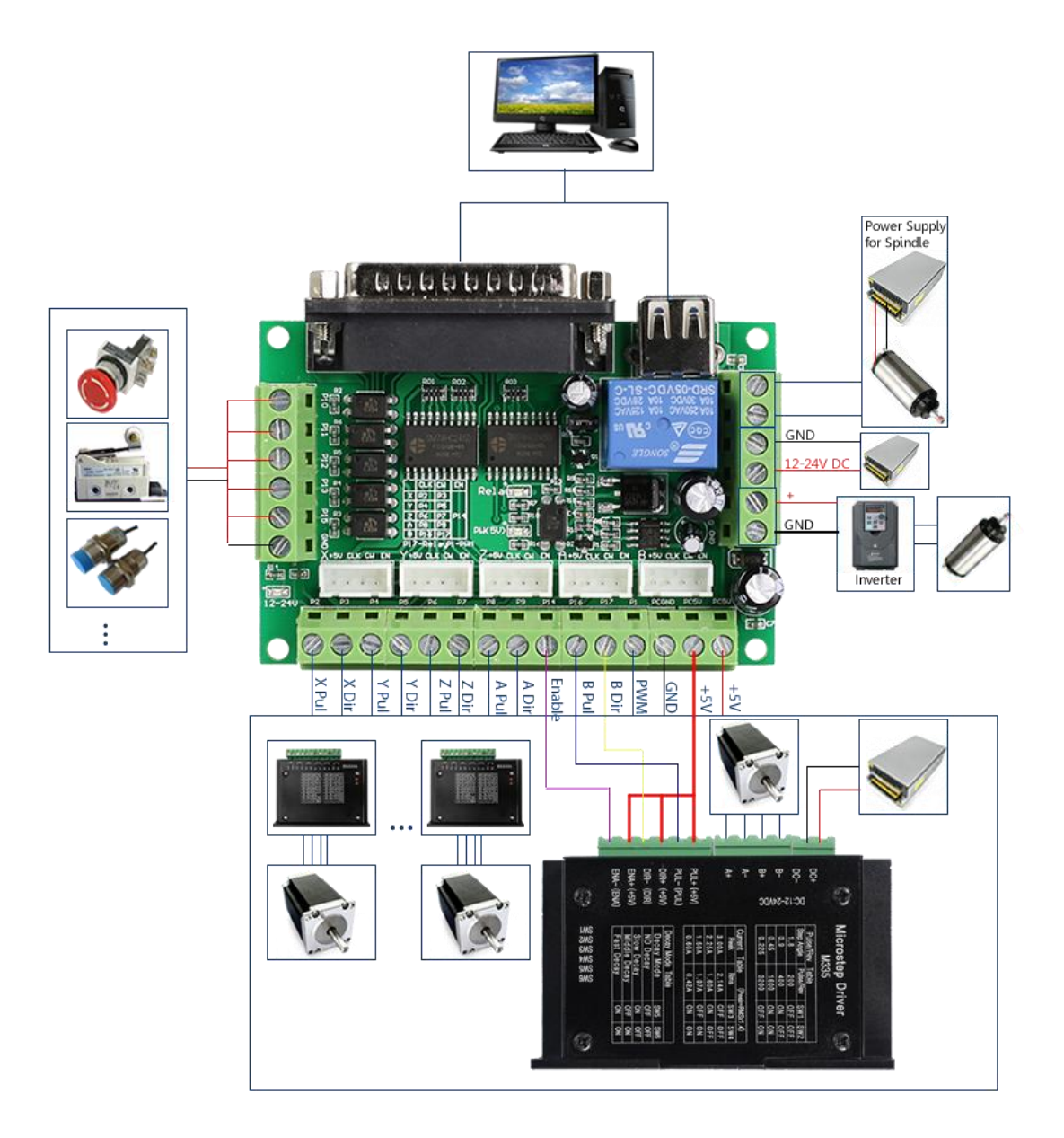

## <span id="page-4-1"></span>**5 MACH3 Software Settings**

Note: The settings on MACH3 below is in condition that breakout board and stepper drivers are connected in common anode.

1. Check whether the MACH3 driver is installed correctly.

5 Axis Breakout Board Interface Adapter

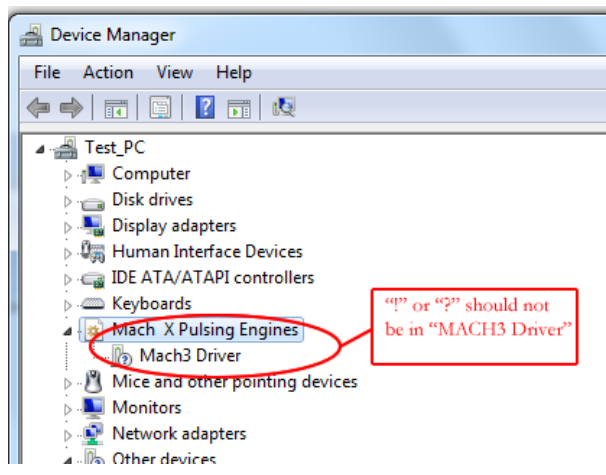

2. Setup Units: Choose "MM's" in **Config->Set Default Units for Setup**

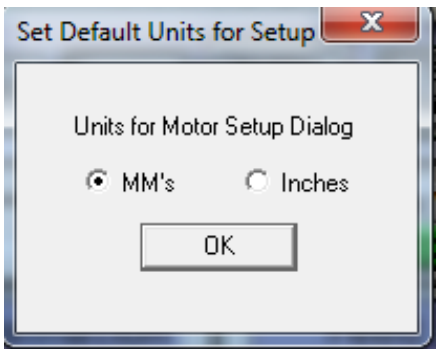

3. Click **"Config"->"Ports and Pins"** on Main Interface.

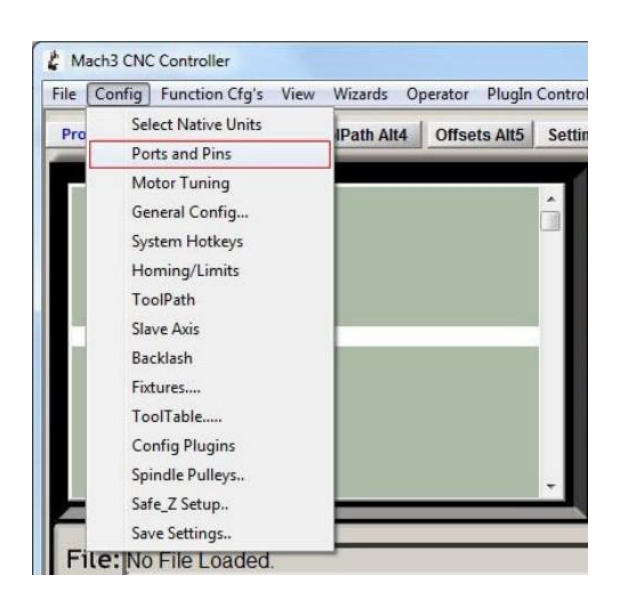

4. Enter in "**Port Setup and Axis Selection**" to set "**Port#1**" and "**Kernel Speed**" shown as below.

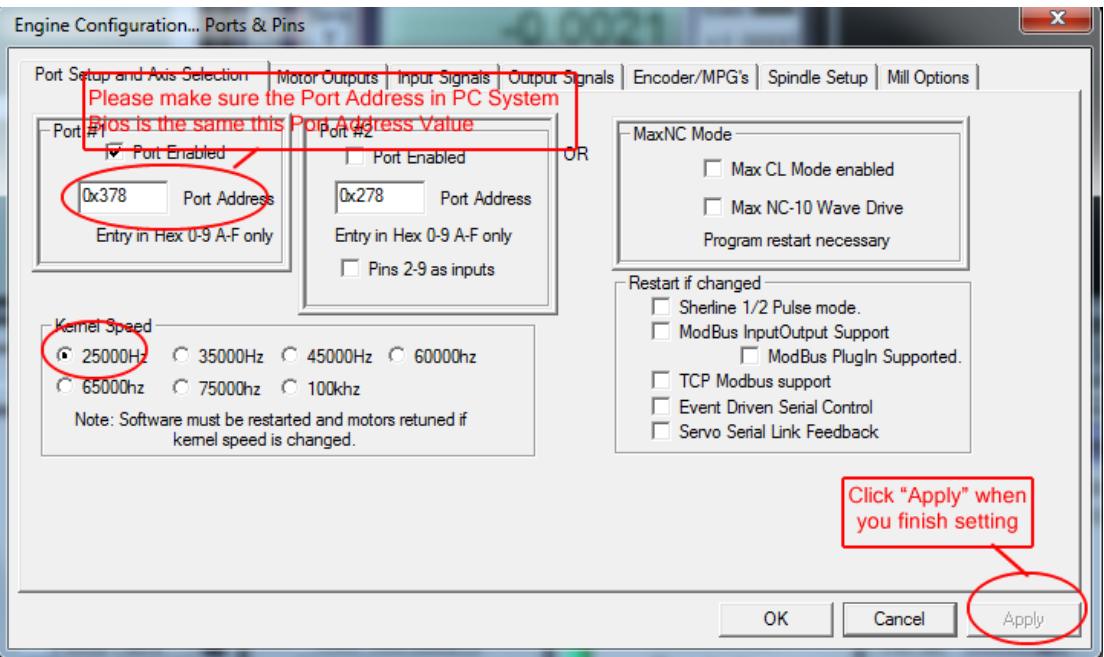

5. Click "**Motor Outputs**" to set it shown as below.

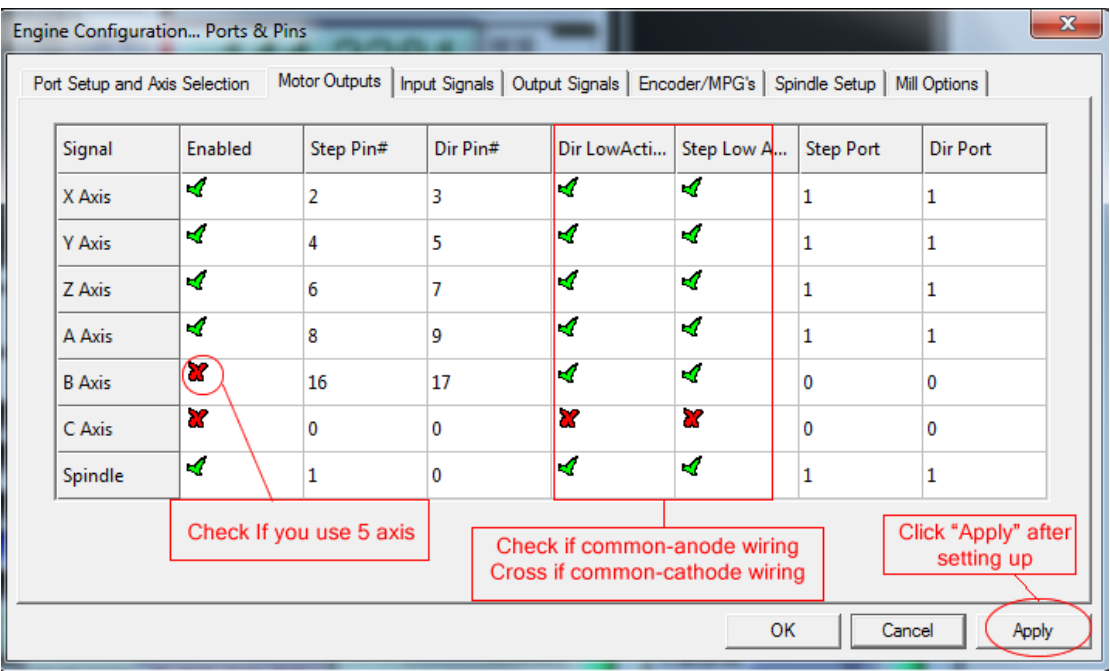

6. Click "**Iutput Signals**" to set it shown as below.

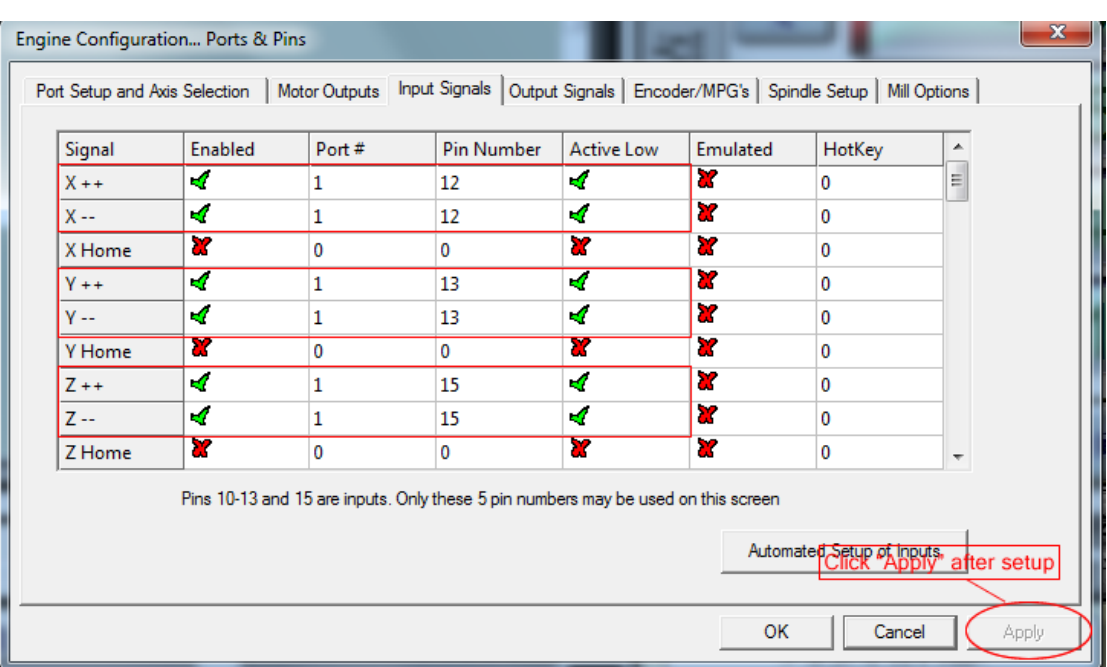

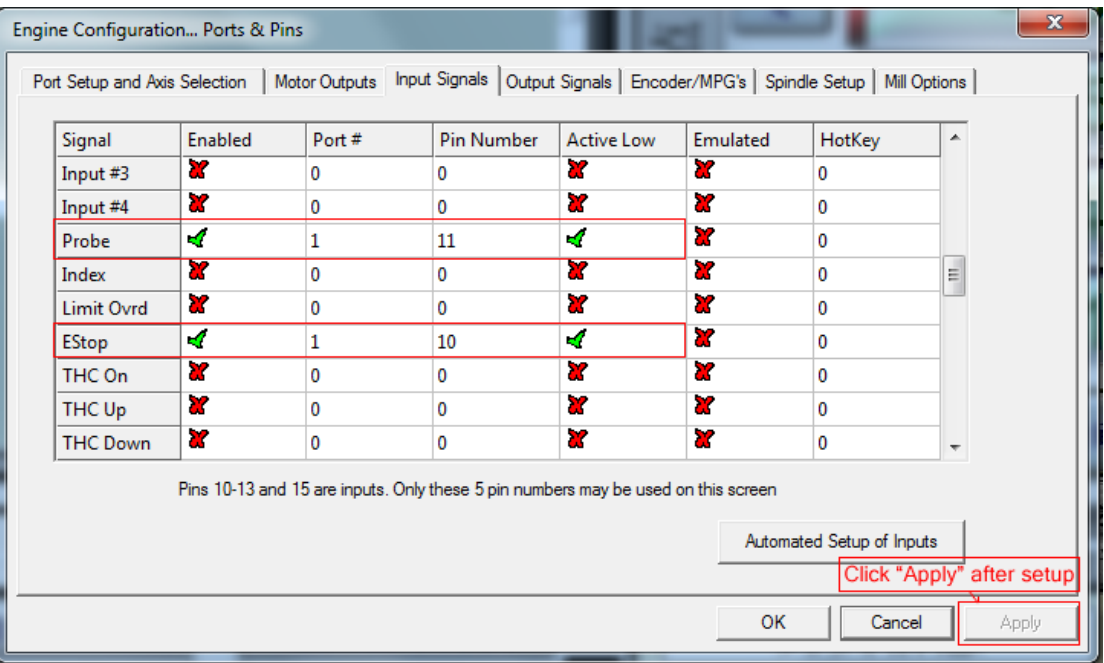

7. Click "**Output Signals**" to set it shown as below.

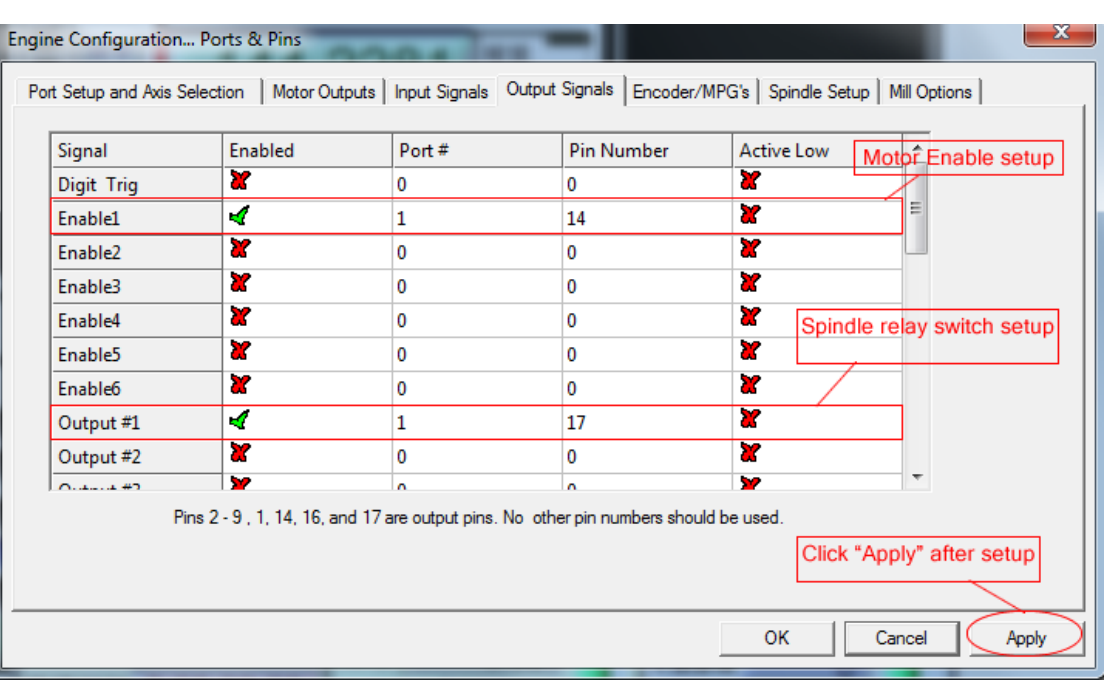

8. Click "**Spindle Setup**" to set it shown as below.

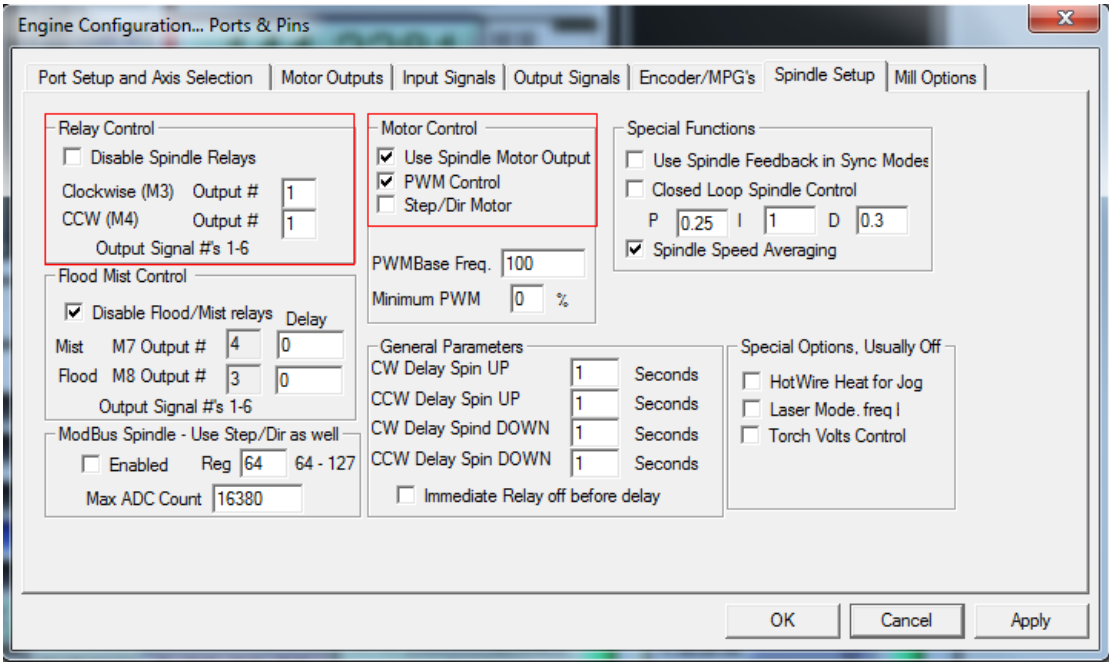

If you use PWM to control the spindle speed, you have to click "**Pulley Selection**" to set it shown as below.

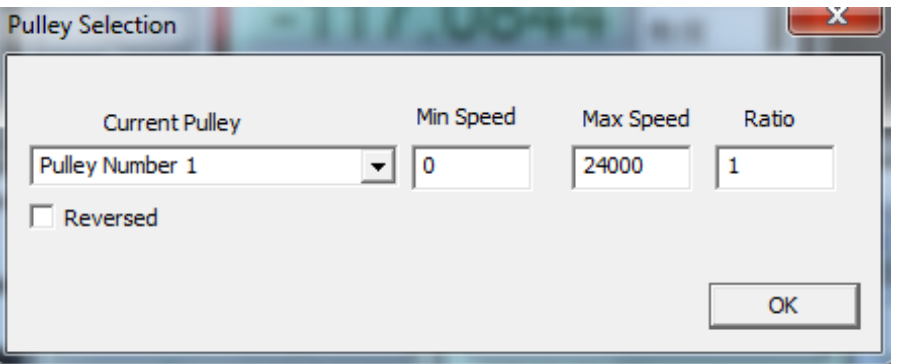

9. Motor debugging. Click **Config->Motor Turning and Setup**

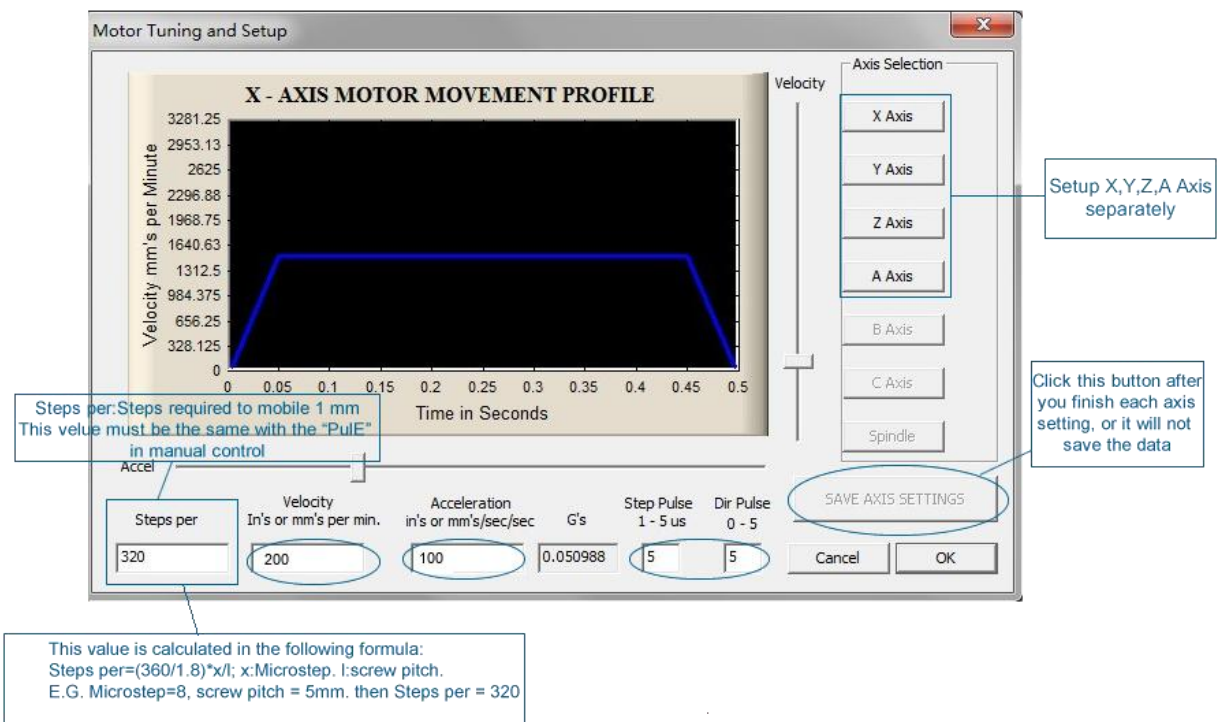

10. Click "**System HotKeys Setup**". Set X, Y, Z axis hotkey shown as below. Then you can manual control the corresponding axis motor turning via hotkeys.

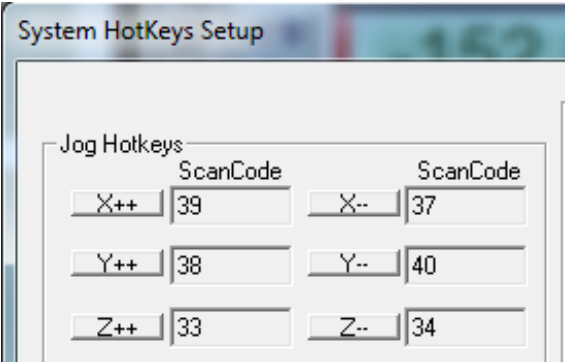